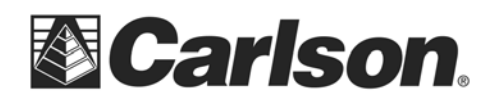

www.carlsonsw.com Phone: (606) 564-5028 Fax: (606) 564-6422

## **SS900 Radio and Geodimeter Setup Guide**

Prepared: 7-20-2007

Here's the setup (using a null modem cable between the base and 600+):

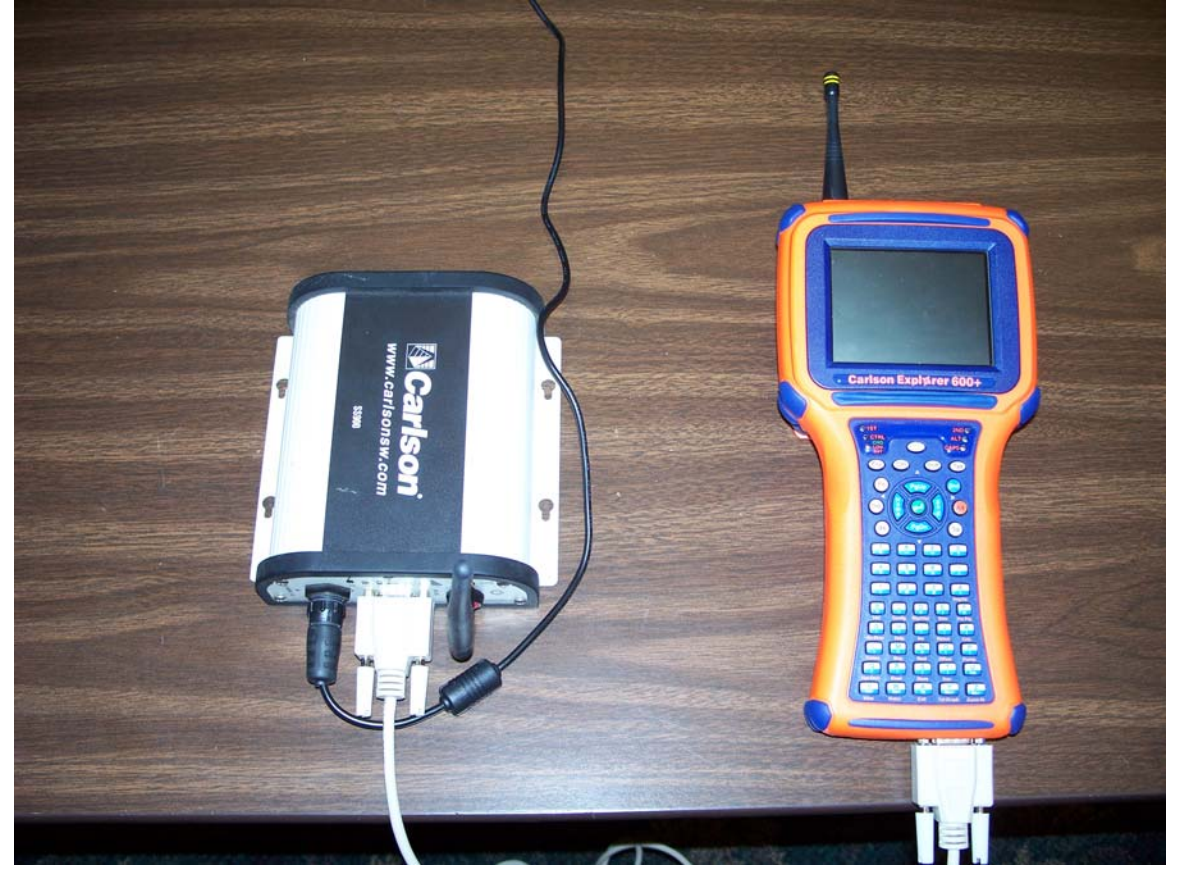

A. Configure Total Station:

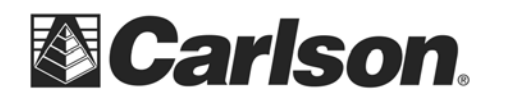

Carlson Software Inc. 102 West 2nd Street

Maysville, KY 41056

www.carlsonsw.com Phone: (606) 564-5028 Fax: (606) 564-6422

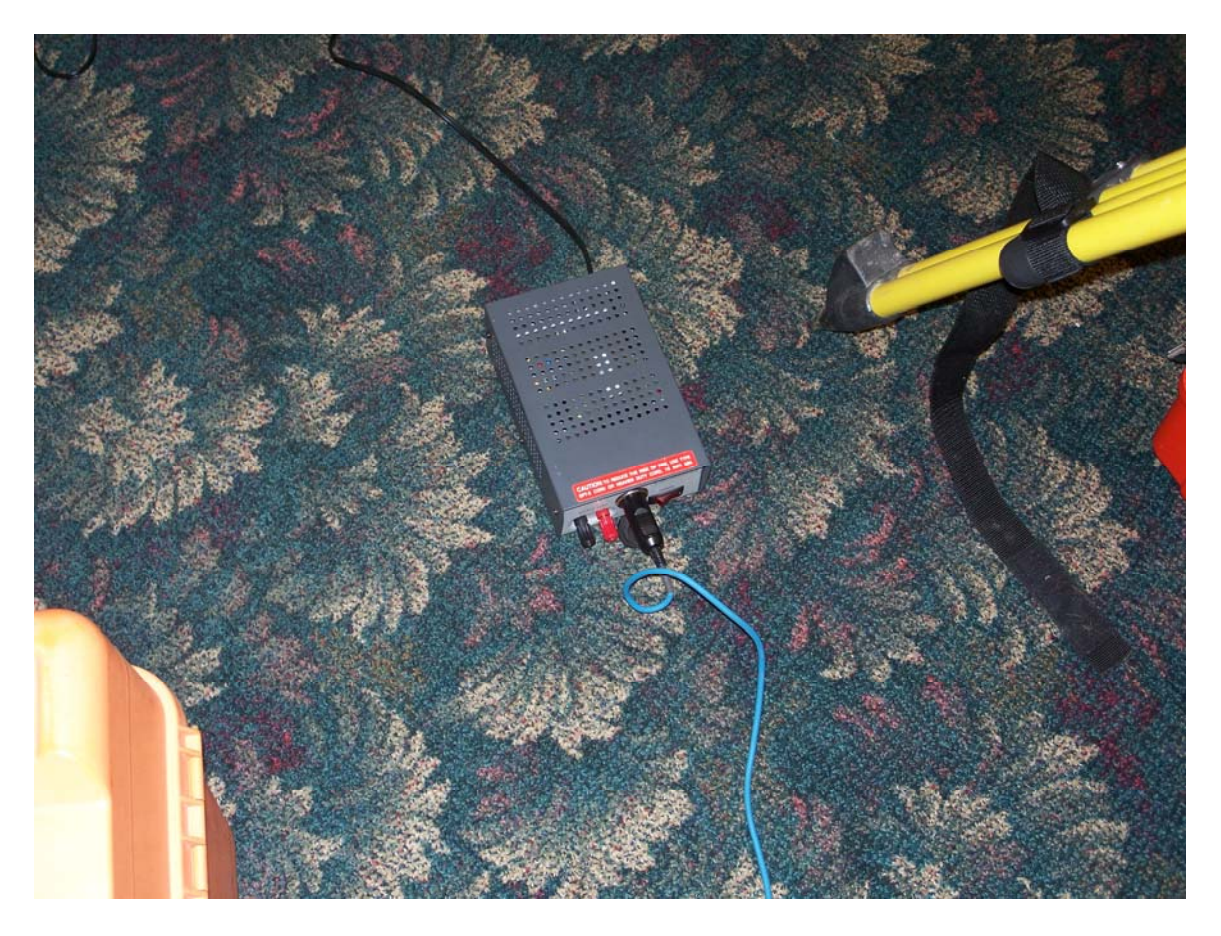

This is the power supply. You can also use a battery pack.

This document contains confidential and proprietary information that remains the property of Carlson Software Inc.

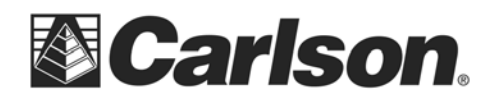

www.carlsonsw.com Phone: (606) 564-5028 Fax: (606) 564-6422

The cable from the power supply goes to the Geodimeter.

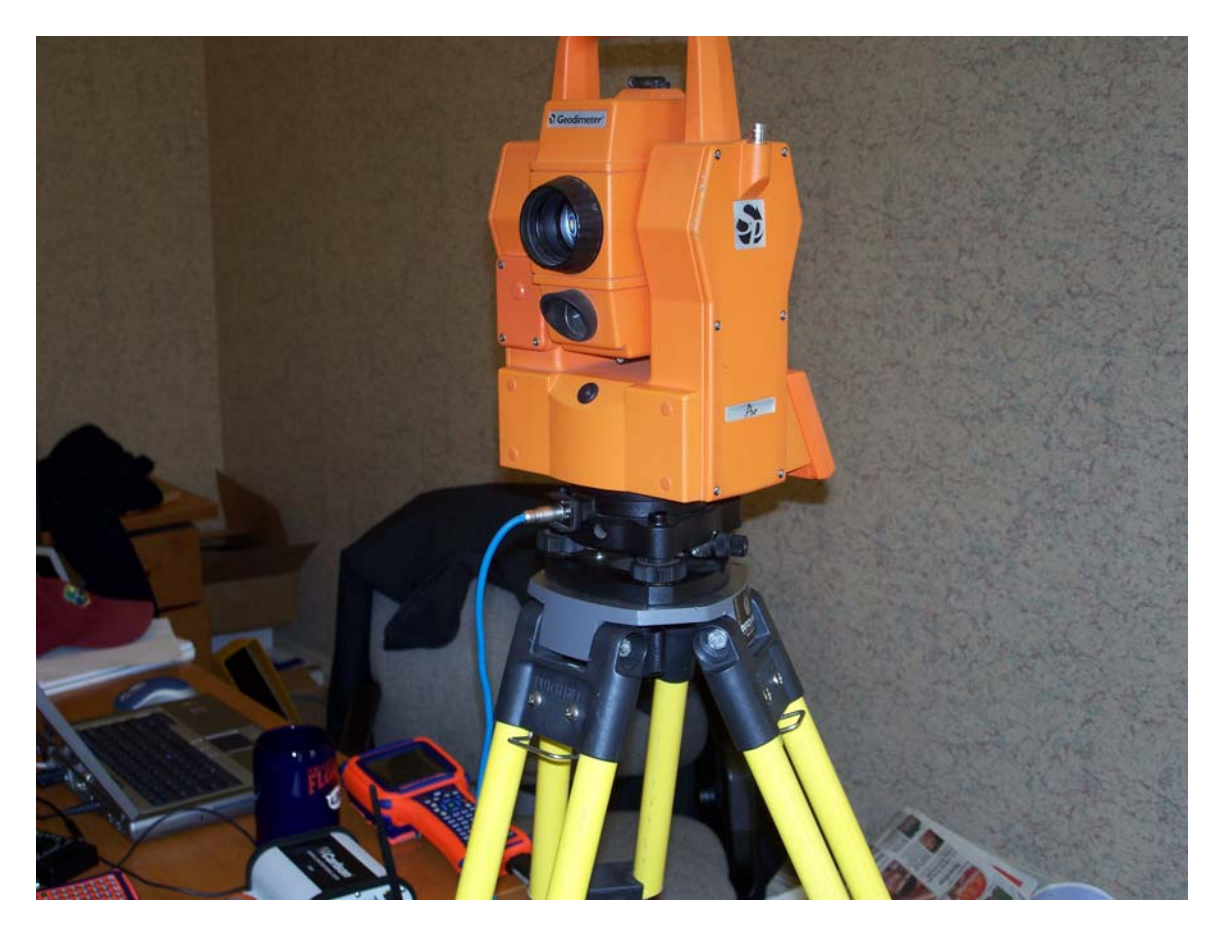

This document contains confidential and proprietary information that remains the property of Carlson Software Inc.

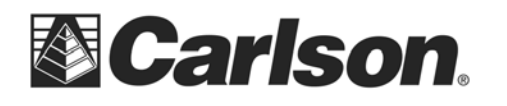

At this point, you should have the 9-pin serial cable plugged into the data collector.

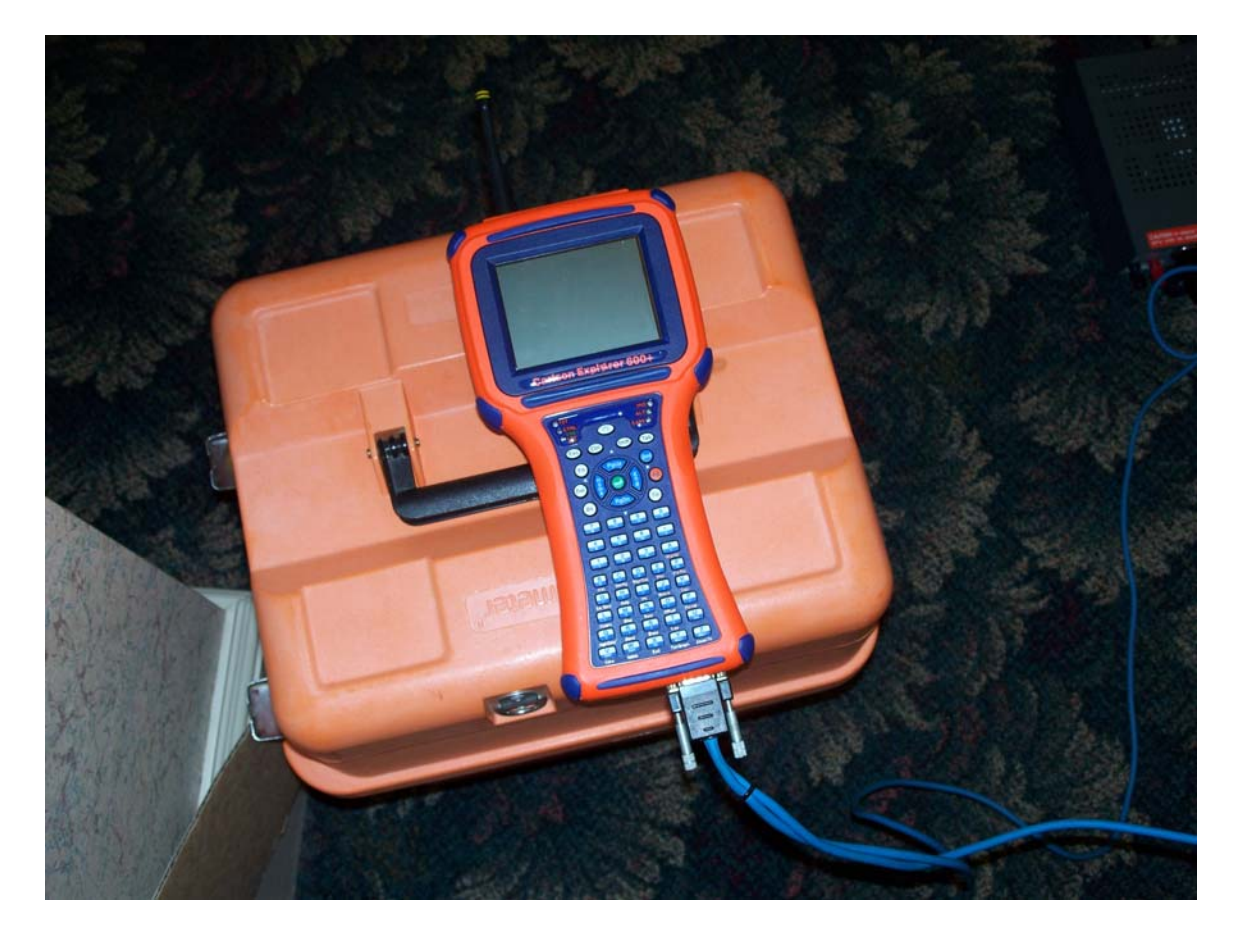

This document contains confidential and proprietary information that remains the property of Carlson Software Inc.

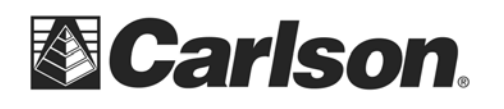

www.carlsonsw.com Phone: (606) 564-5028 Fax: (606) 564-6422

After hitting PWR and calibrating the machine, this is the standard window:

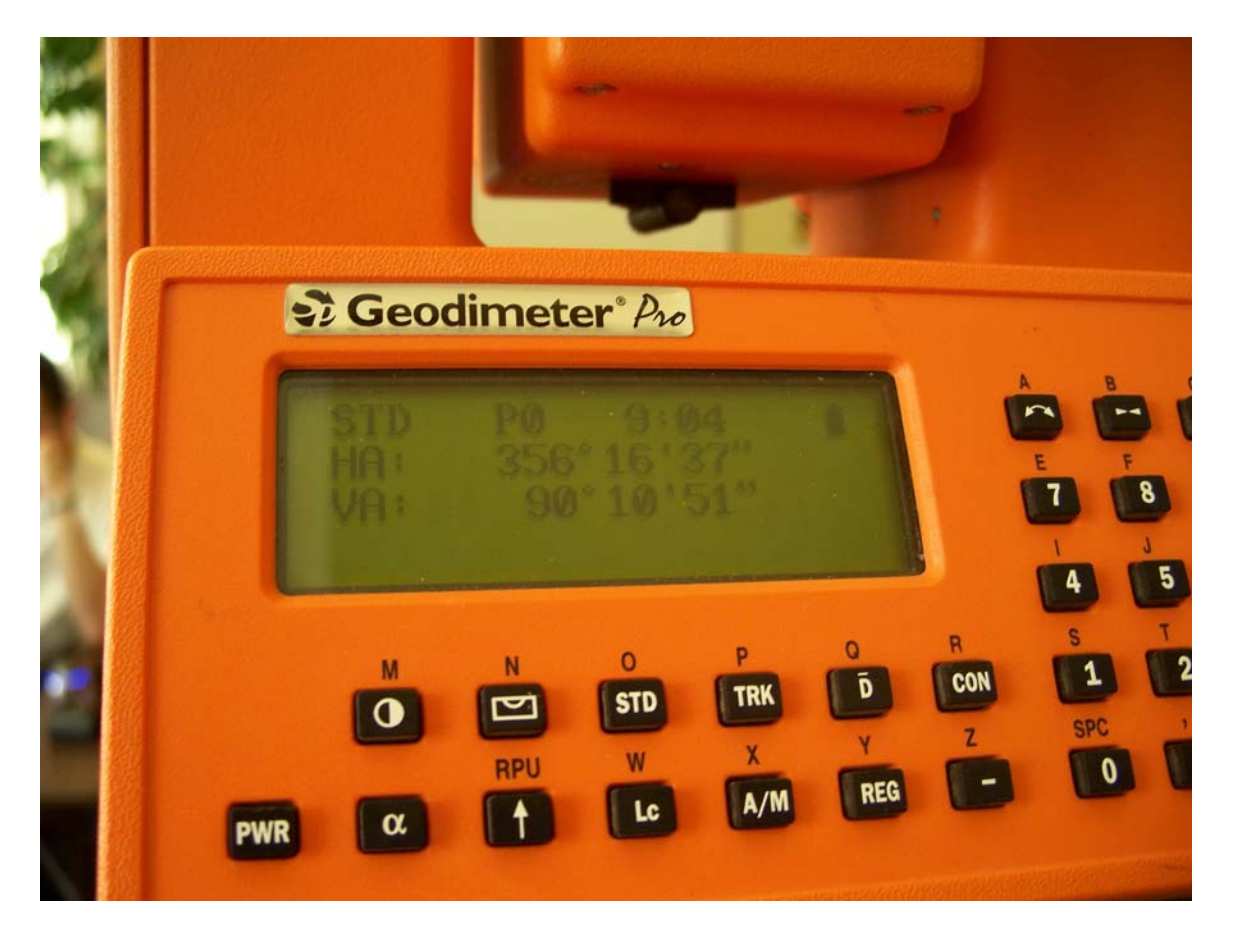

This document contains confidential and proprietary information that remains the property of Carlson Software Inc.

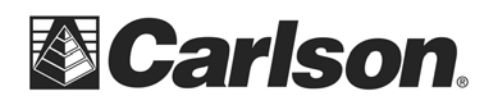

www.carlsonsw.com Phone: (606) 564-5028 Fax: (606) 564-6422

Now, press the MNU button on the Geodimeter keypad.

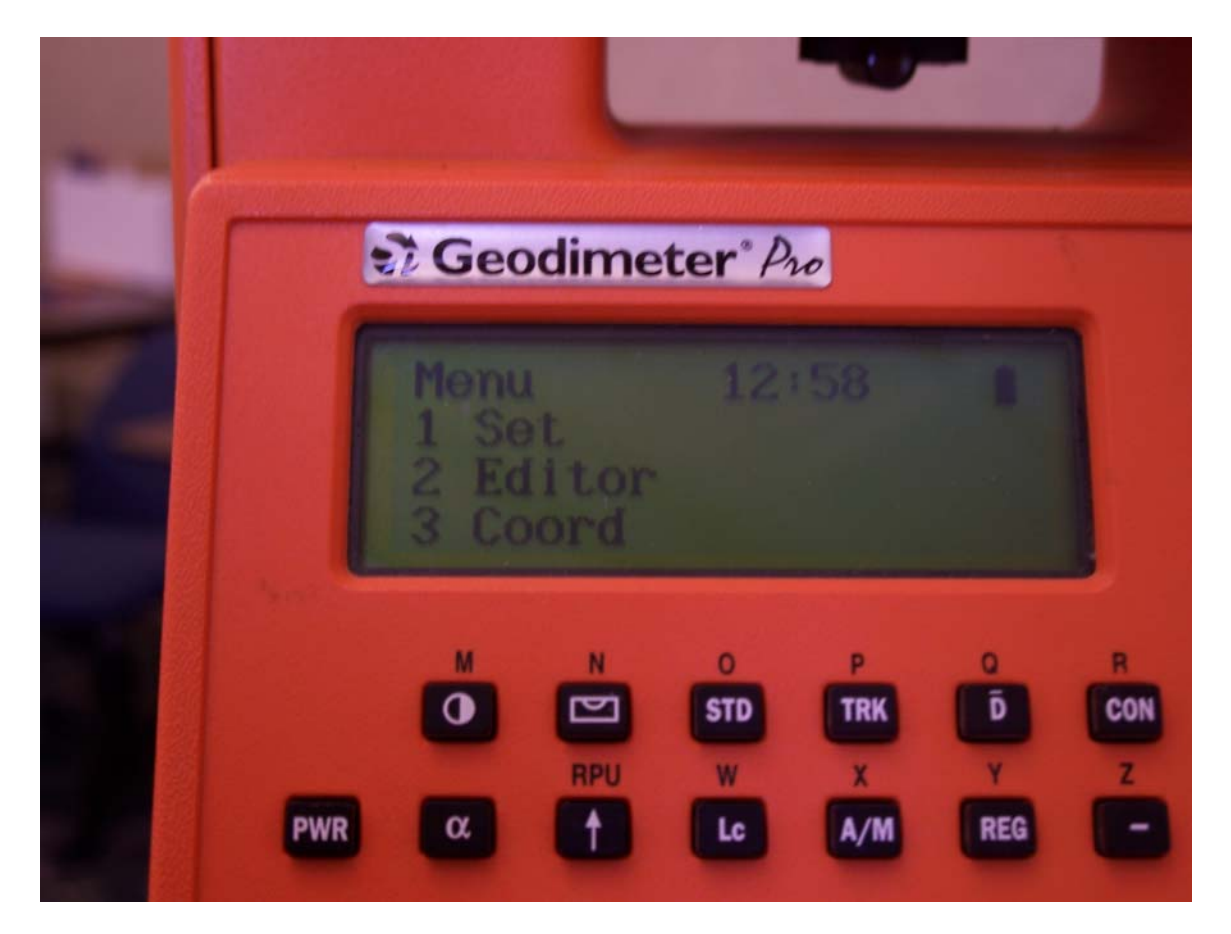

This document contains confidential and proprietary information that remains the property of Carlson Software Inc.

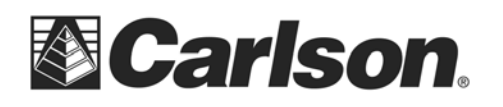

www.carlsonsw.com Phone: (606) 564-5028 Fax: (606) 564-6422

Then click 4 on the keypad to take you to the Data com window:

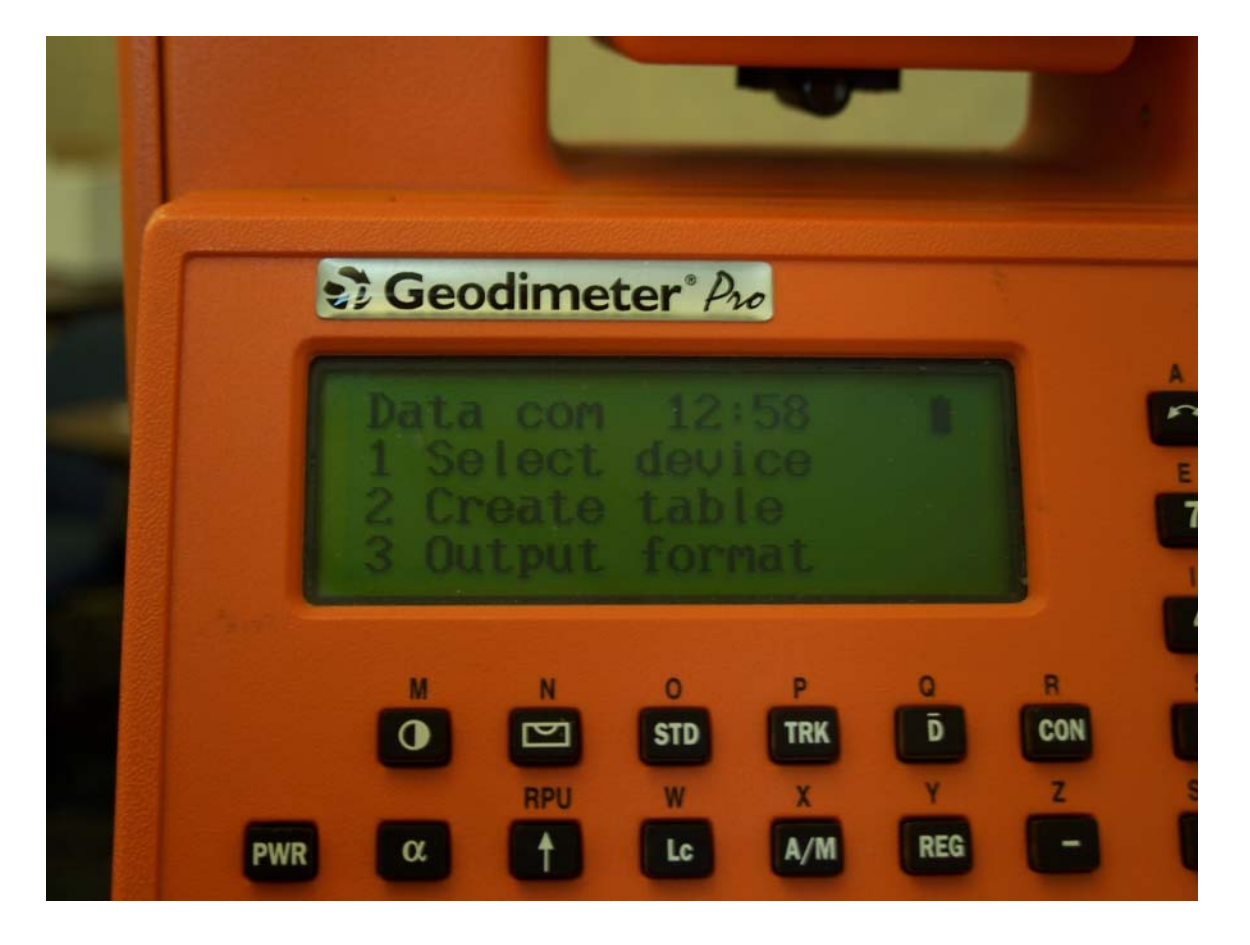

This document contains confidential and proprietary information that remains the property of Carlson Software Inc.

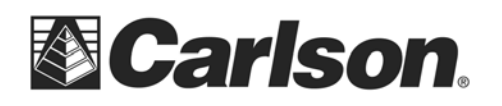

www.carlsonsw.com Phone: (606) 564-5028 Fax: (606) 564-6422

Then click 1. Select device, which brings you to this window:

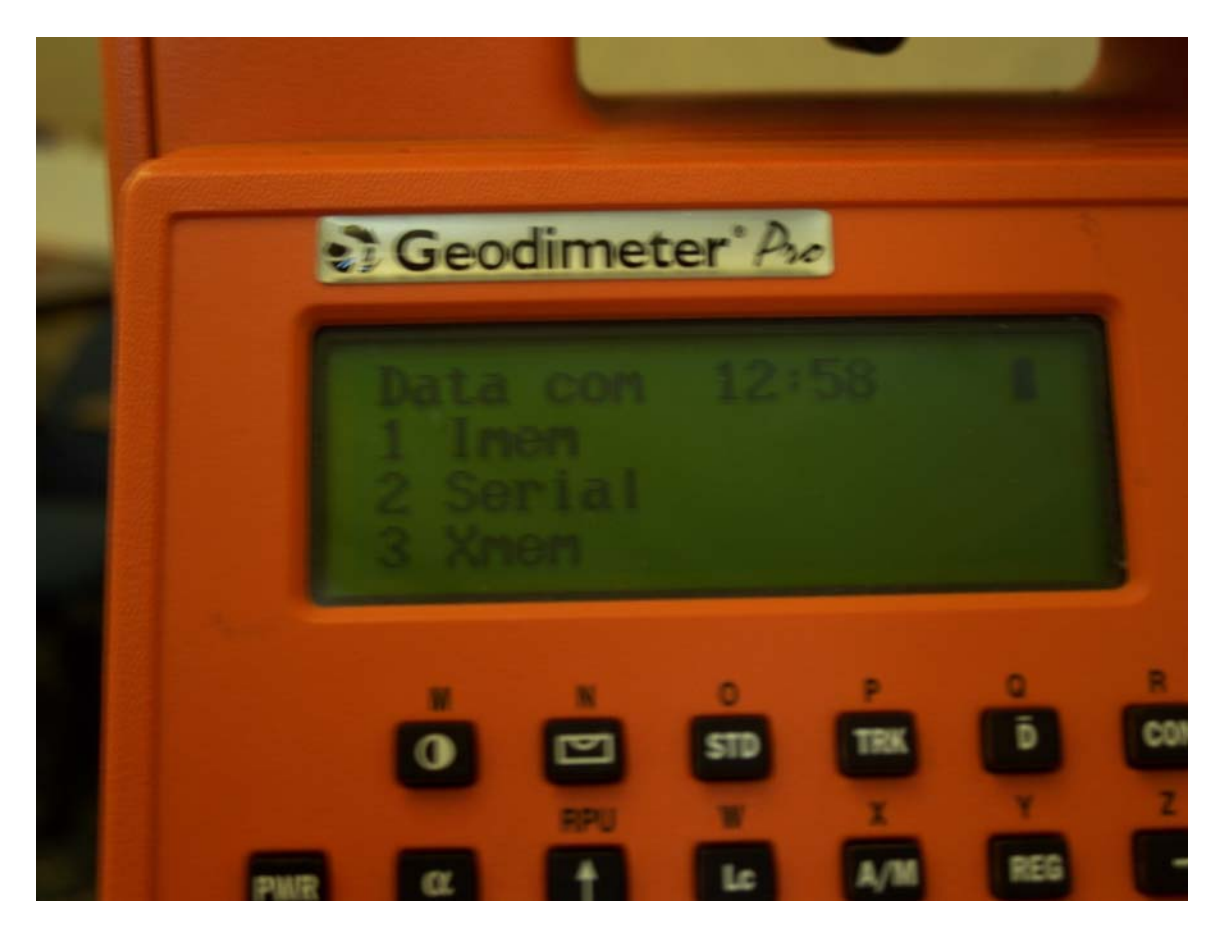

This document contains confidential and proprietary information that remains the property of Carlson Software Inc.

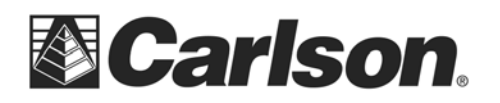

Carlson Software Inc.

102 West 2nd Street Maysville, KY 41056

www.carlsonsw.com Phone: (606) 564-5028 Fax: (606) 564-6422

Then click 2. Serial:

This document contains confidential and proprietary information that remains the property of Carlson Software Inc.

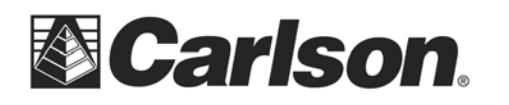

Carlson Software Inc. 102 West 2nd Street

Maysville, KY 41056

www.carlsonsw.com Phone: (606) 564-5028 Fax: (606) 564-6422

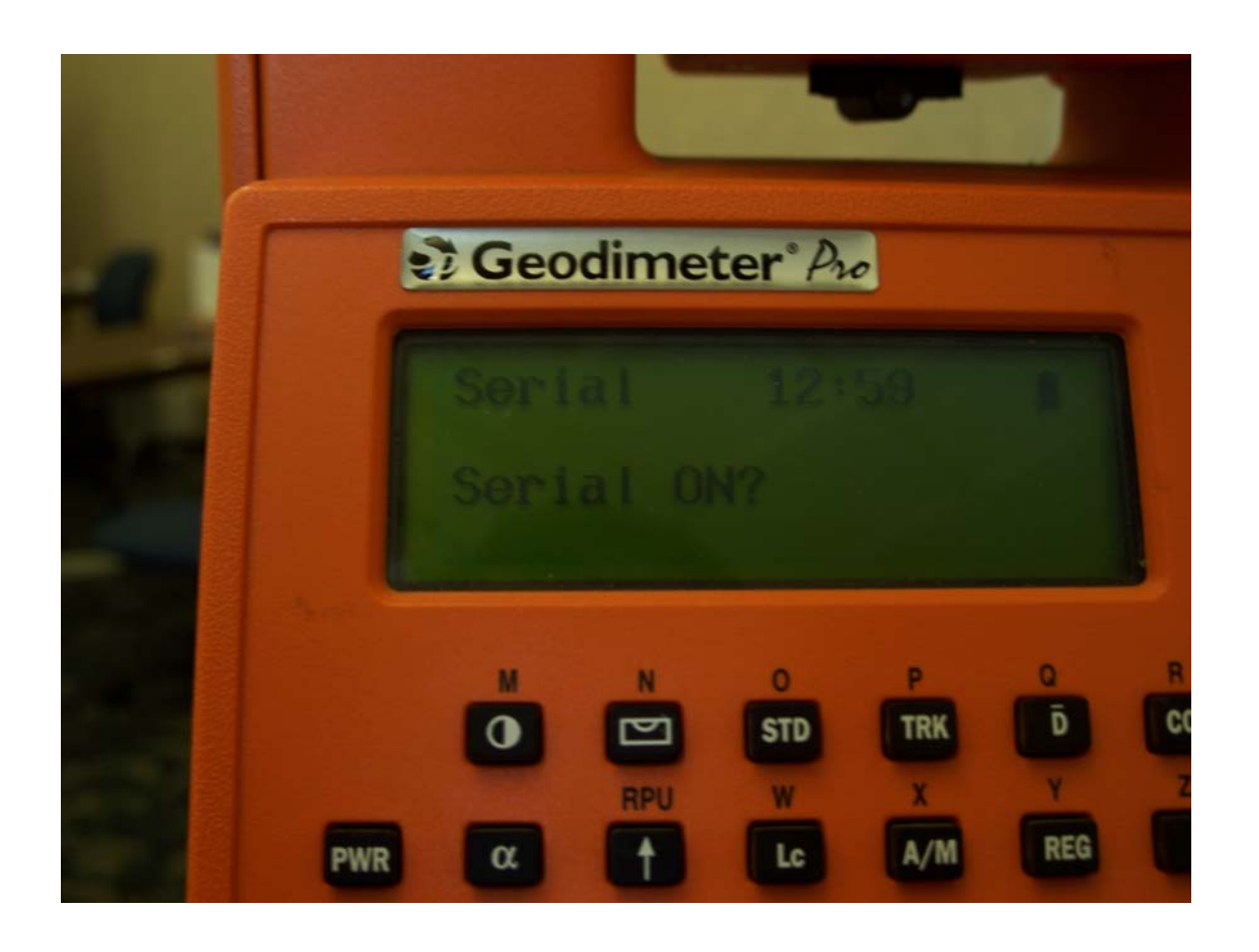

This document contains confidential and proprietary information that remains the property of Carlson Software Inc.

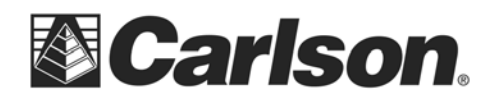

www.carlsonsw.com Phone: (606) 564-5028 Fax: (606) 564-6422

Click the ENT button on the keypad.

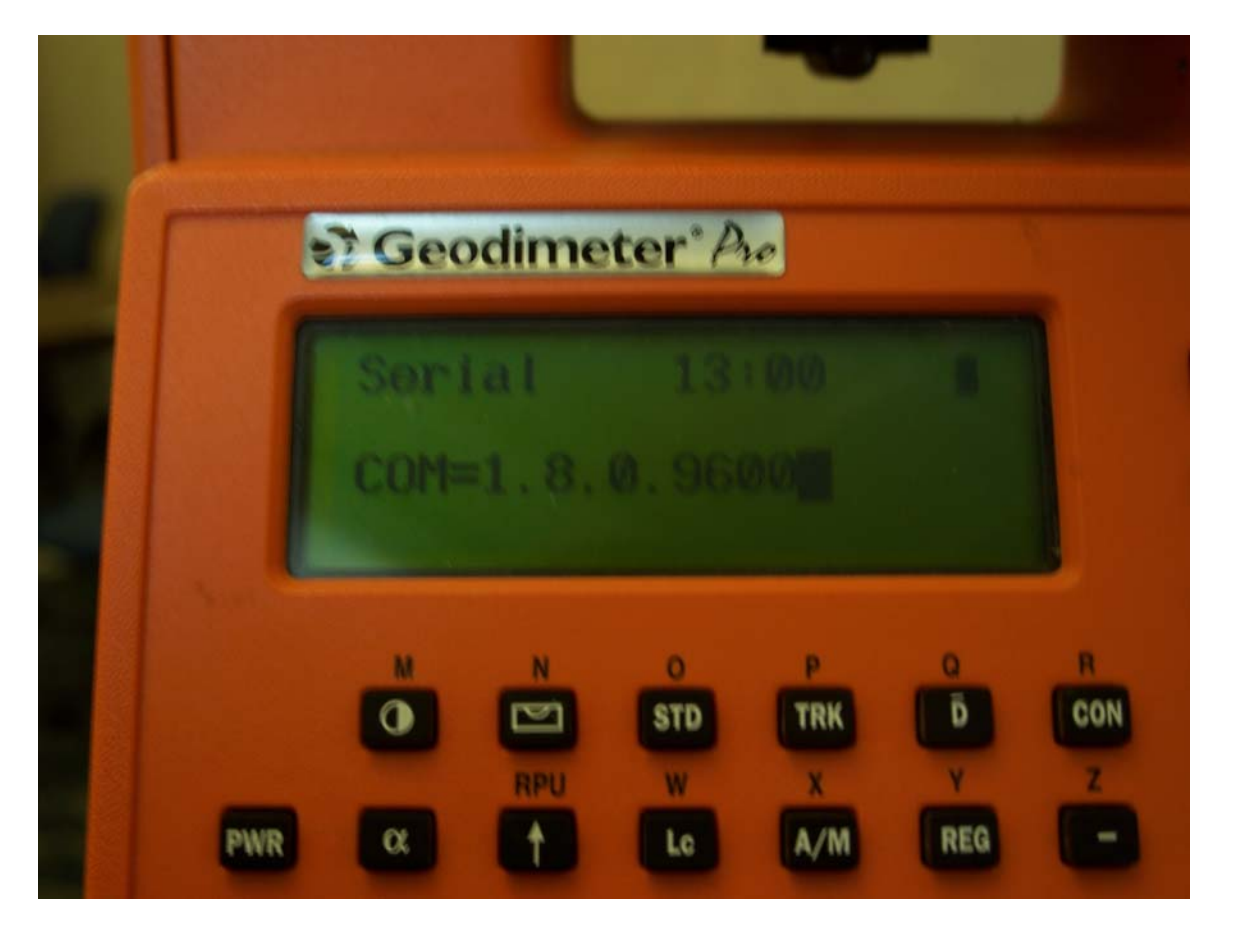

Click ENT again if the settings are correct. If they are not correct, then change them and click ENT.

This document contains confidential and proprietary information that remains the property of Carlson Software Inc.

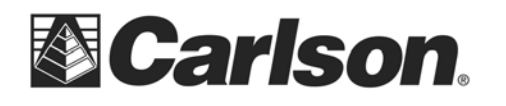

www.carlsonsw.com Phone: (606) 564-5028 Fax: (606) 564-6422

Now, after that you will come to this window:

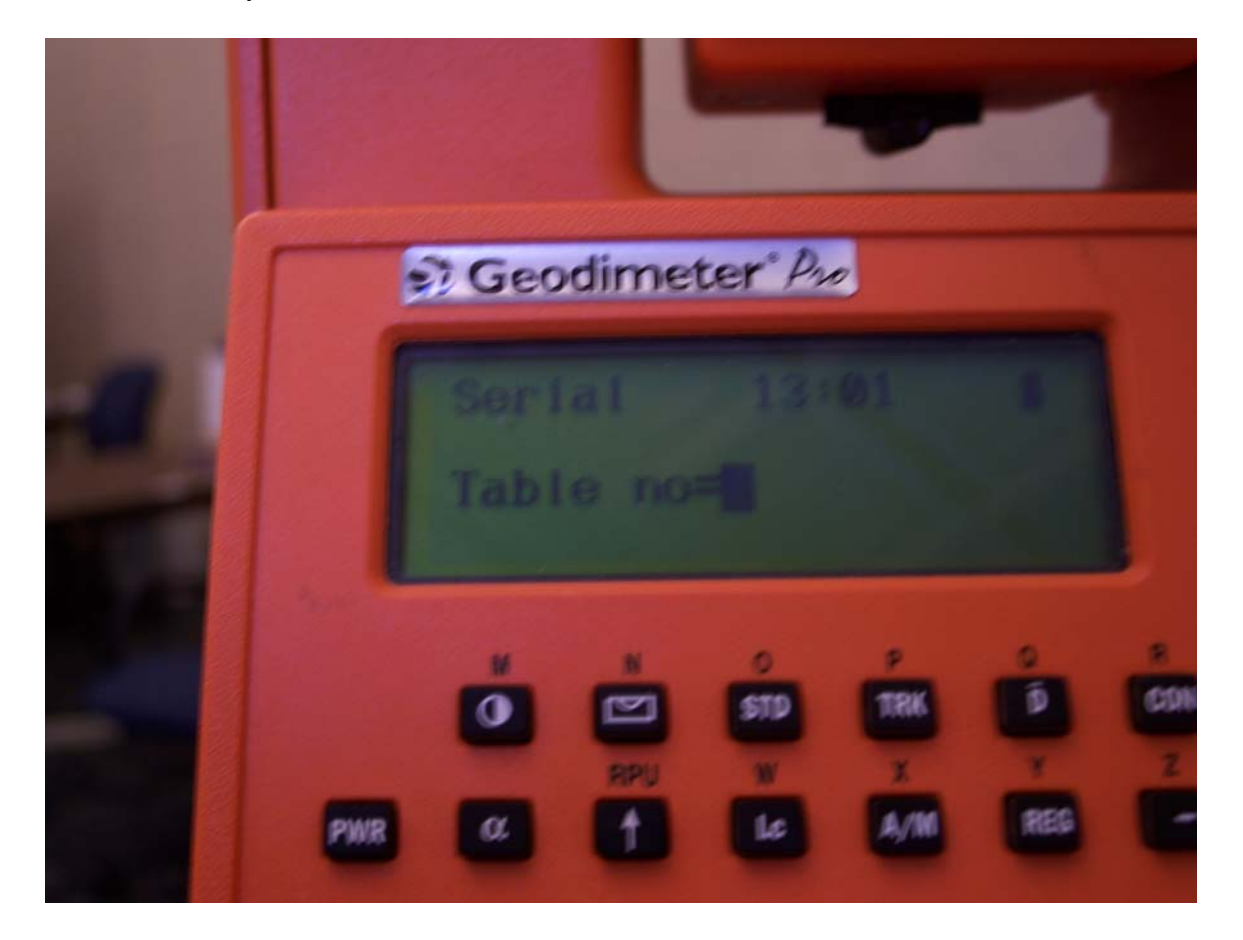

Click ENT.

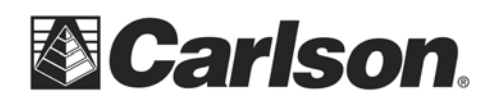

www.carlsonsw.com Phone: (606) 564-5028 Fax: (606) 564-6422

Then this window will appear:

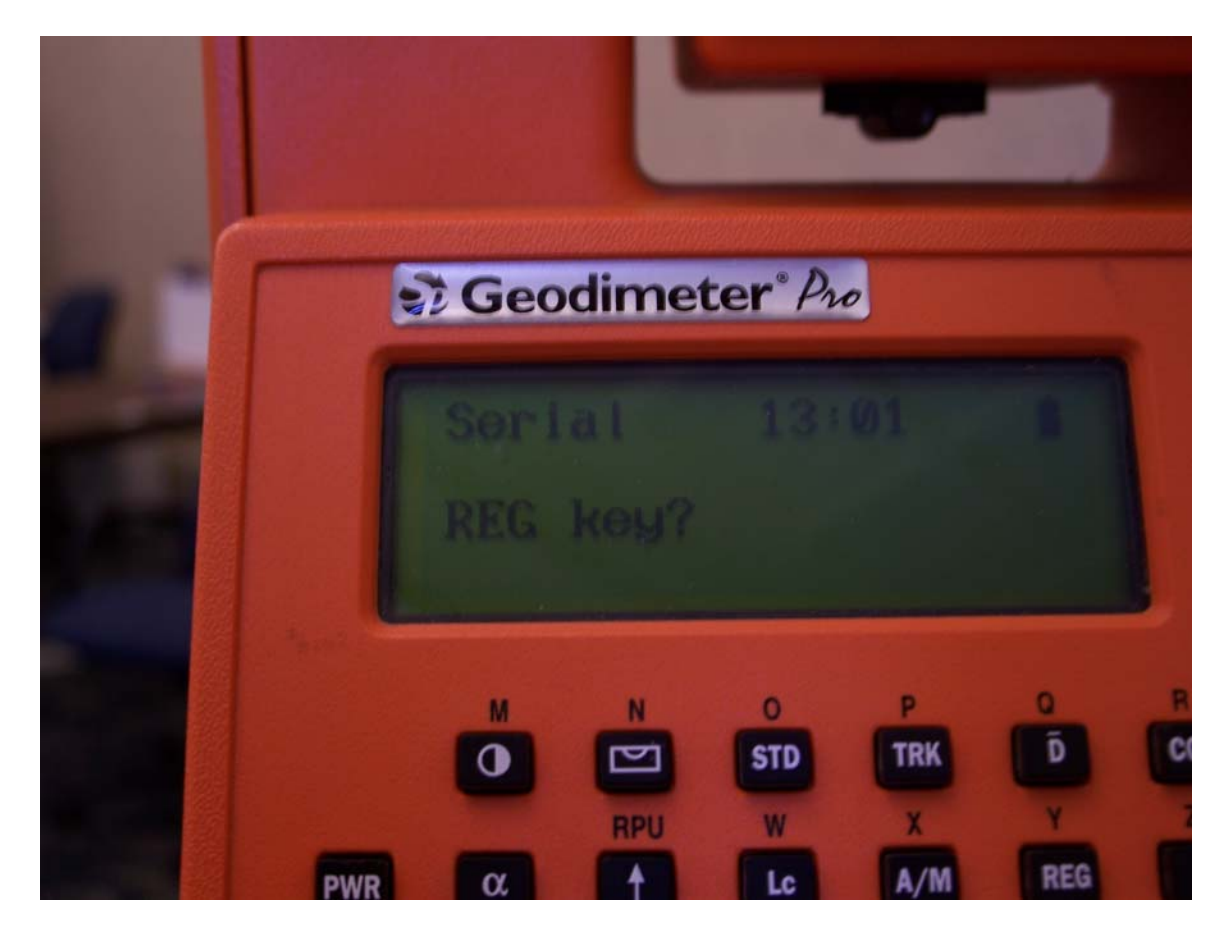

Click ENT again.

This document contains confidential and proprietary information that remains the property of Carlson Software Inc.

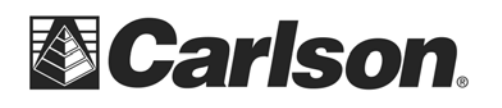

www.carlsonsw.com Phone: (606) 564-5028 Fax: (606) 564-6422

Then you will be back at the first window which looks like this:

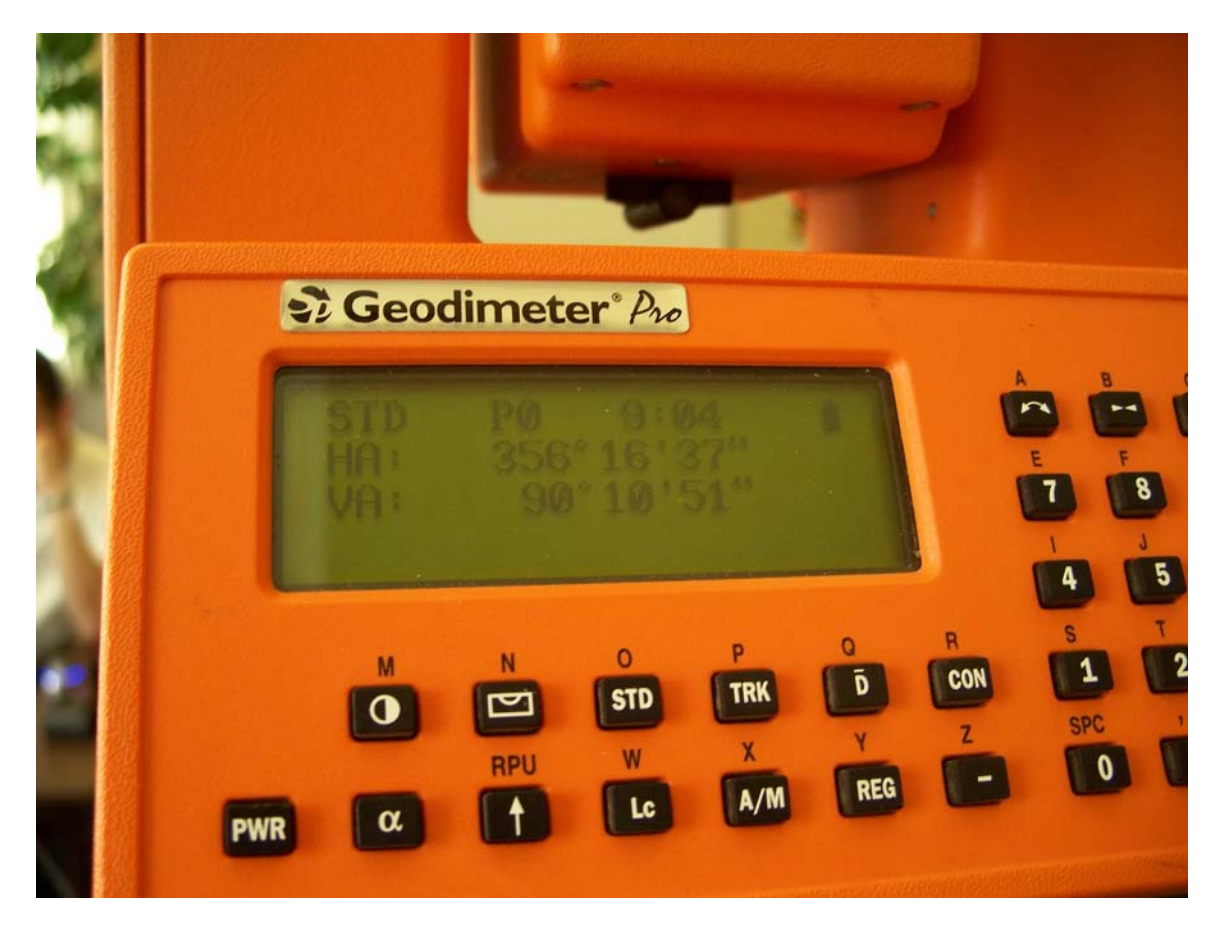

Now hit the RPU button, with the arrow pointing straight up.

This document contains confidential and proprietary information that remains the property of Carlson Software Inc.

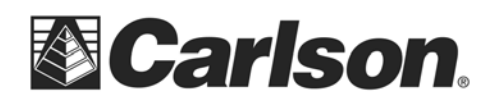

www.carlsonsw.com Phone: (606) 564-5028 Fax: (606) 564-6422

That will bring you to a window which looks like this:

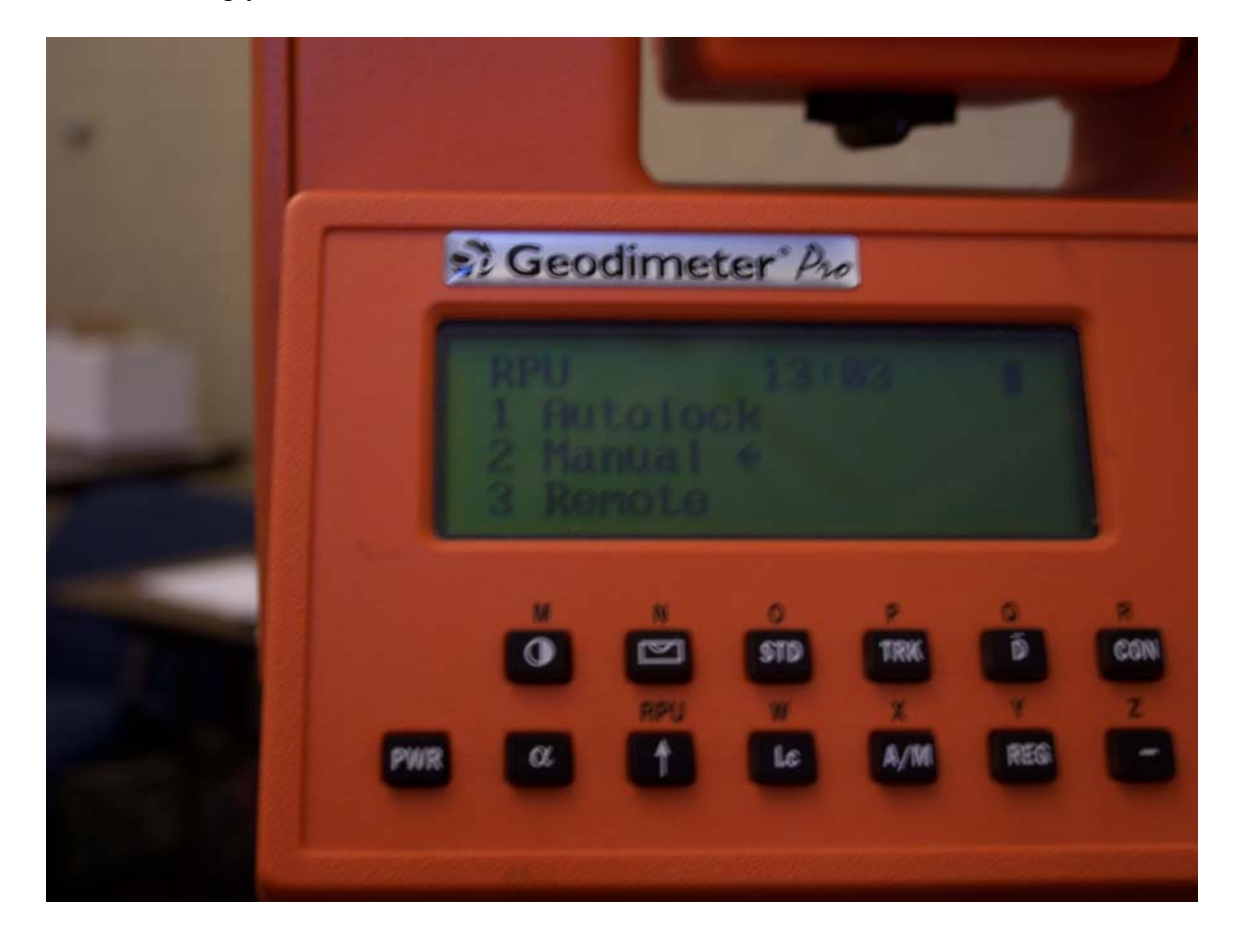

This document contains confidential and proprietary information that remains the property of Carlson Software Inc.

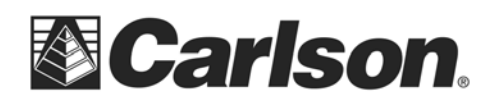

www.carlsonsw.com Phone: (606) 564-5028 Fax: (606) 564-6422

Then click 3. Remote which leads you to this screen:

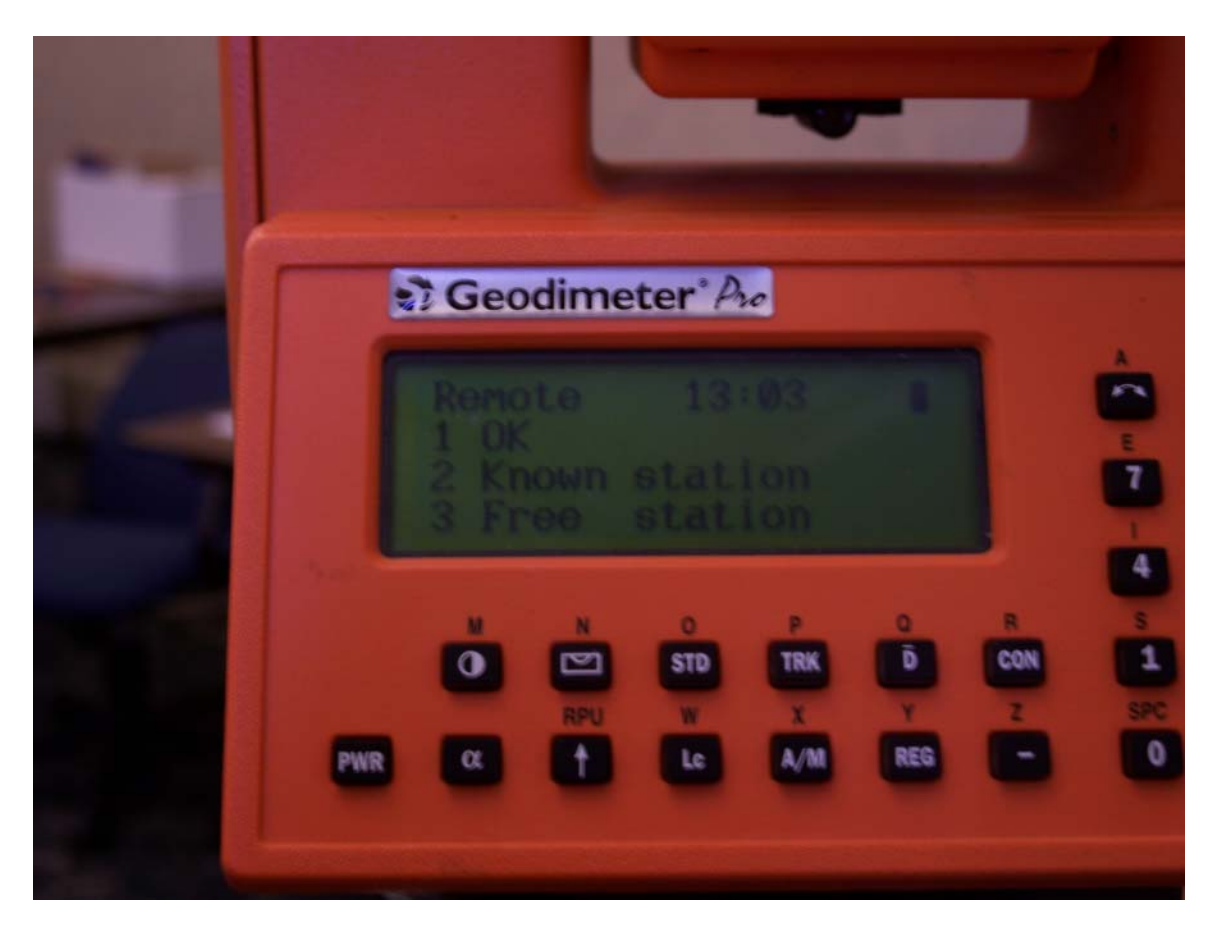

This document contains confidential and proprietary information that remains the property of Carlson Software Inc.

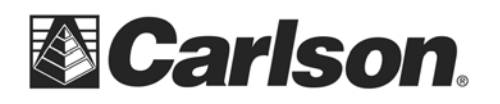

Carlson Software Inc.

102 West 2nd Street Maysville, KY 41056

www.carlsonsw.com Phone: (606) 564-5028 Fax: (606) 564-6422

Then click 1. OK.

Your new window will look like this:

This document contains confidential and proprietary information that remains the property of Carlson Software Inc.

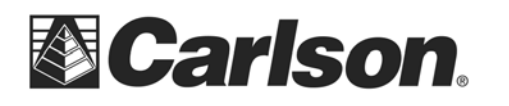

Carlson Software Inc. 102 West 2nd Street

Maysville, KY 41056

www.carlsonsw.com Phone: (606) 564-5028 Fax: (606) 564-6422

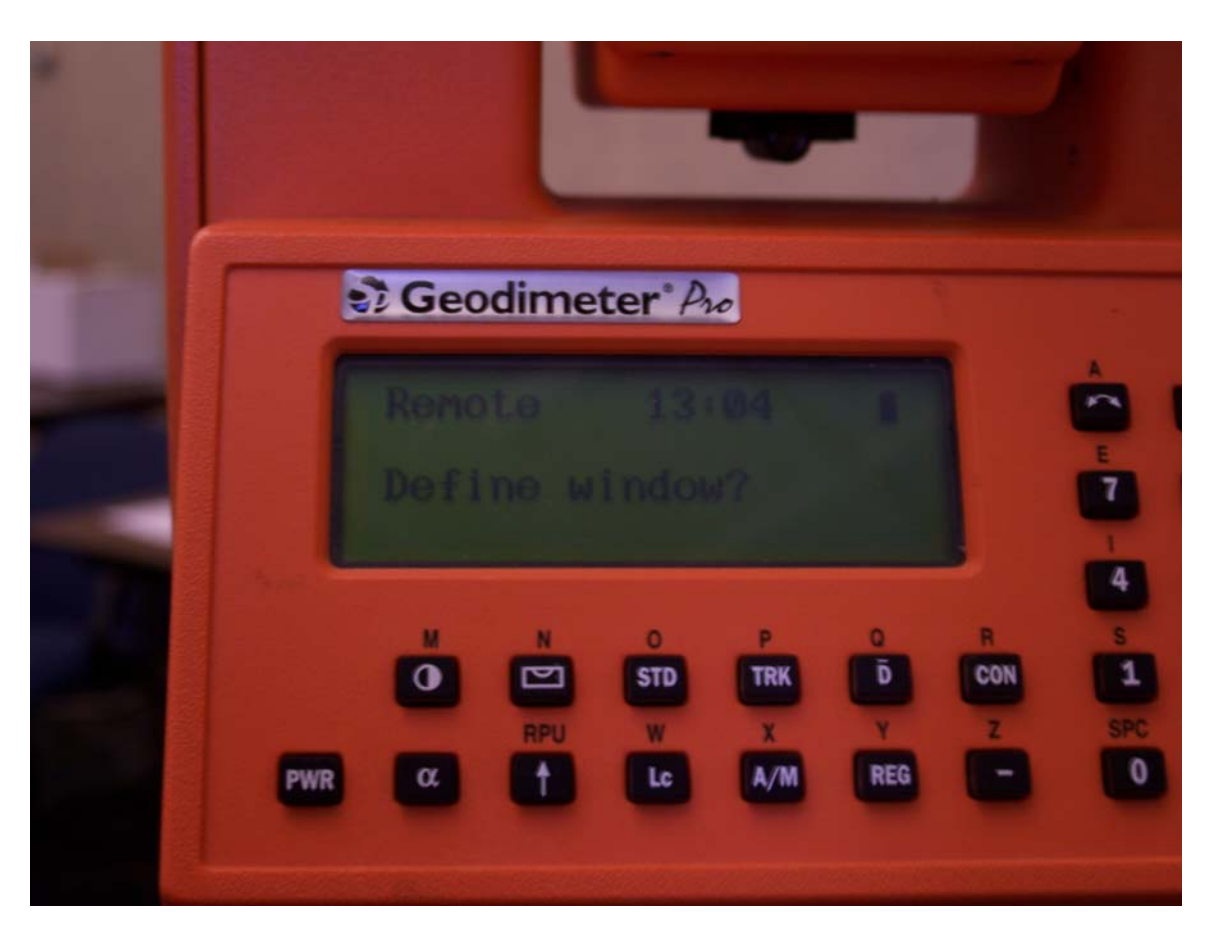

Click the  $( \leftarrow )$  or the No button (same button).

Then the window will look like this:

This document contains confidential and proprietary information that remains the property of Carlson Software Inc.

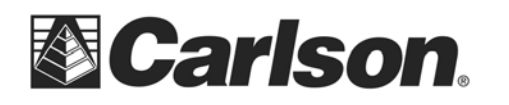

Carlson Software Inc. 102 West 2nd Street

Maysville, KY 41056

www.carlsonsw.com Phone: (606) 564-5028 Fax: (606) 564-6422

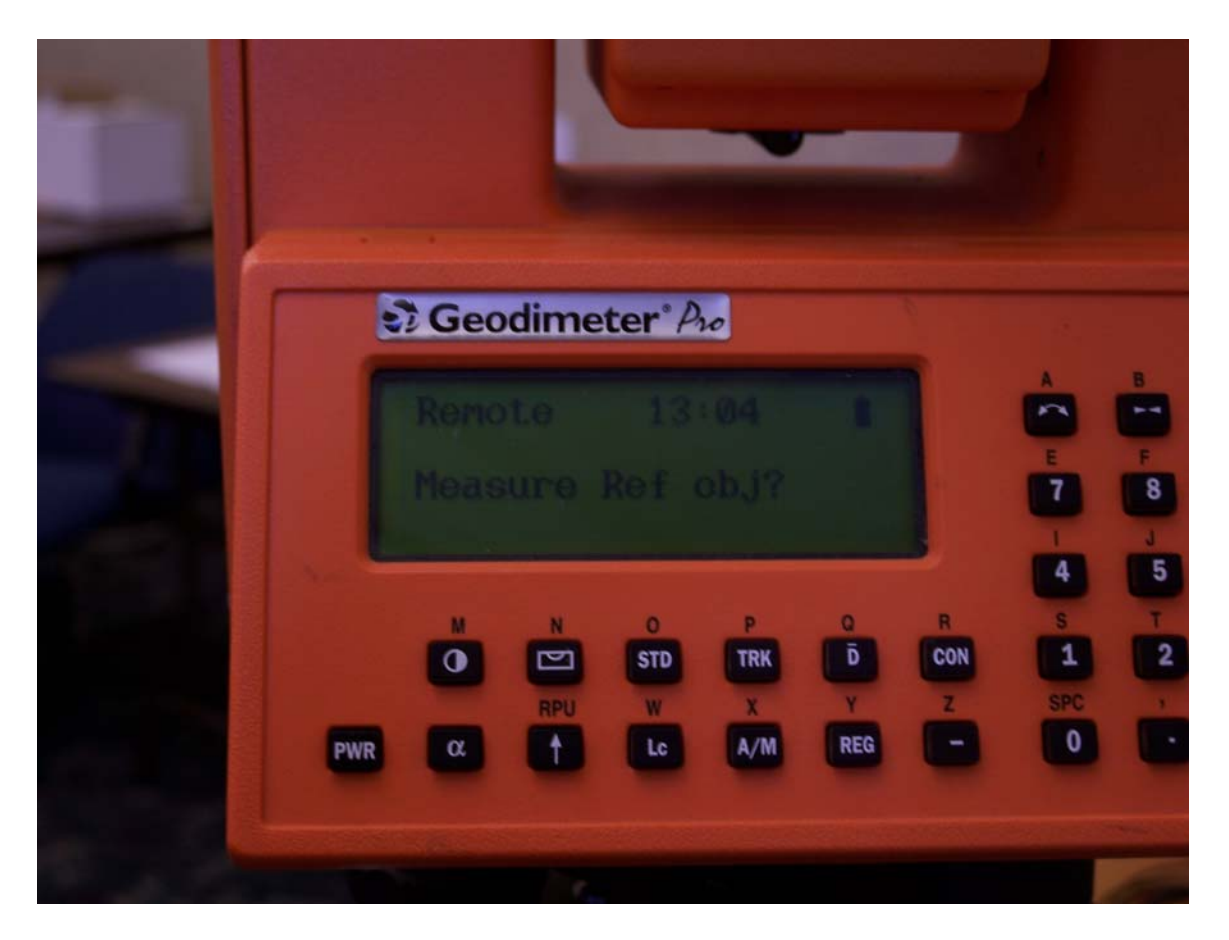

Again, click the  $( \leftarrow )$ /No button.

This document contains confidential and proprietary information that remains the property of Carlson Software Inc.

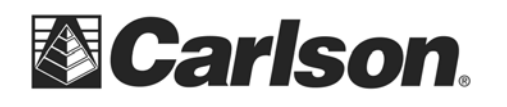

Then you will be prompted to press any key and remove the keyboard. You must remove the keyboard:

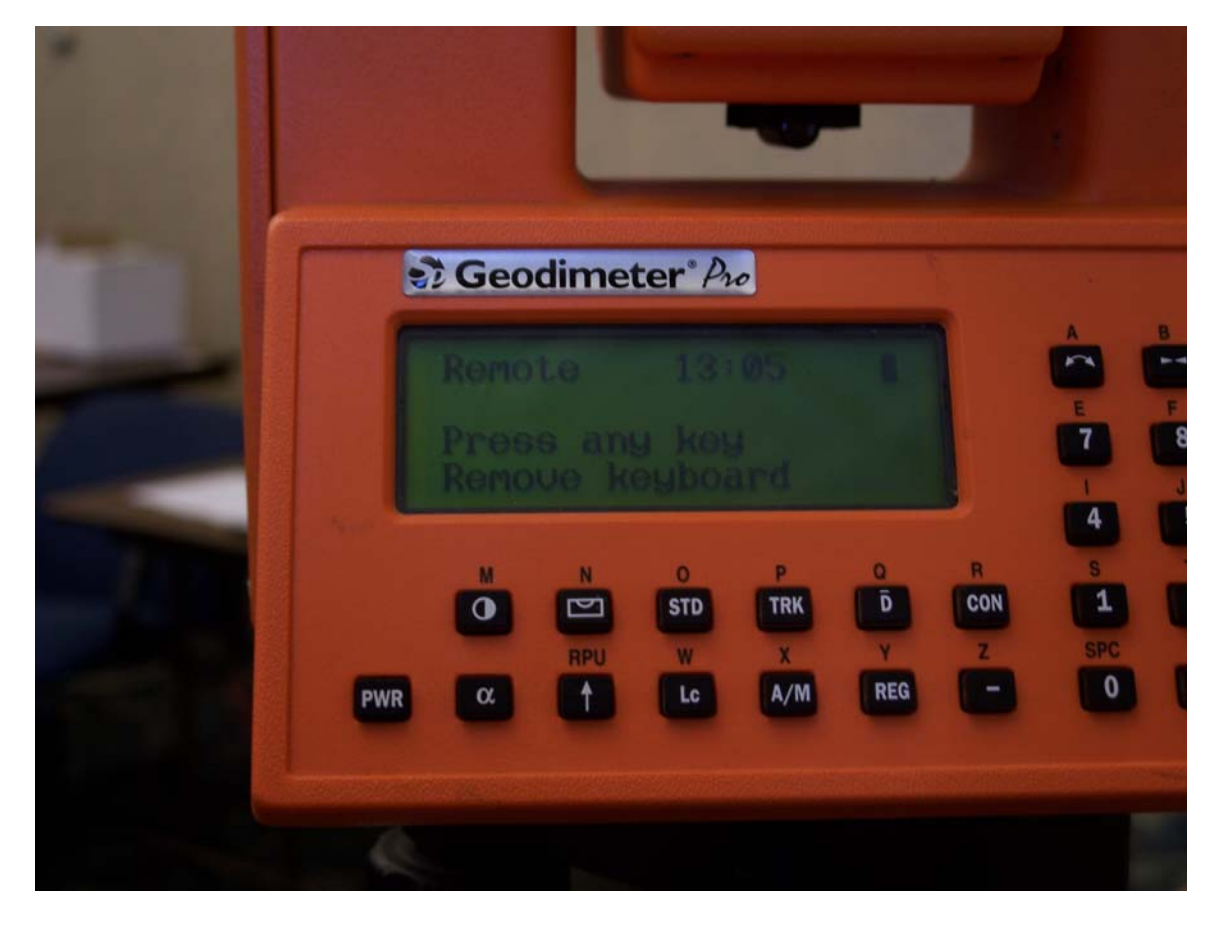

- B. Configure Base Radio:
	- 1. Connect Explorer 600+ to base radio using included null modem cable.
	- 2. Start SurvCE and go to Equipment->Total Station Setup.
	- 3. Choose Manufacturer: Trimble 5600; Device: Dir Robotic or Dir Robotic DR Series.
	- 4. Go to Comms tab.
	- 5. Configure per screen below:

This document contains confidential and proprietary information that remains the property of Carlson Software Inc.

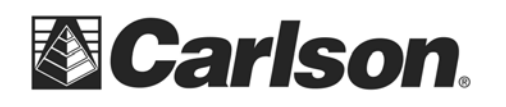

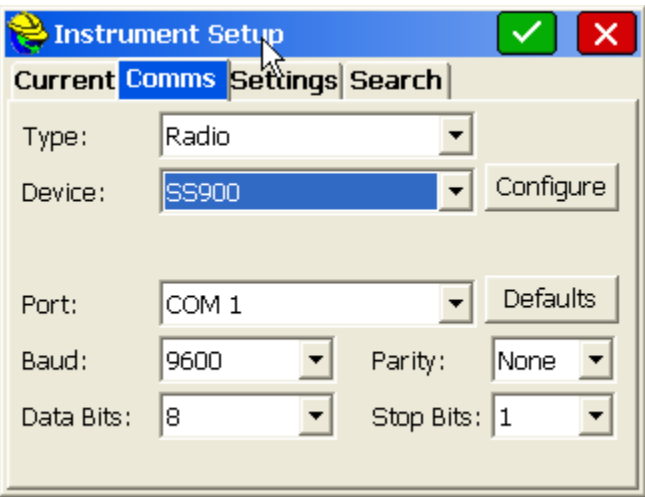

6. Press "configure" and input your base serial number (located on back of base radio) and choose the desired power level. Press green check box.

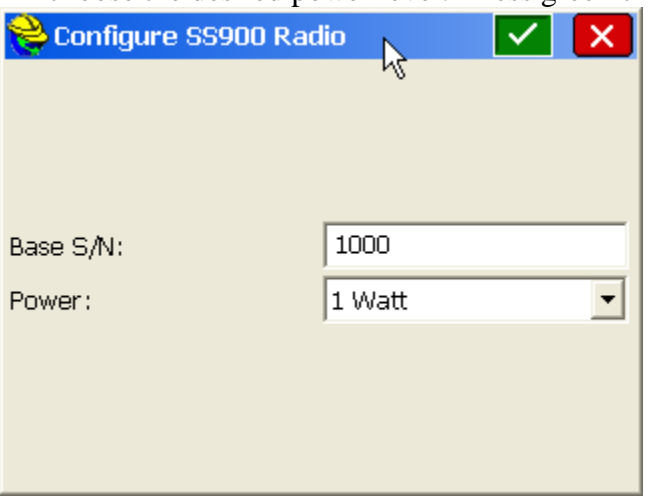

7. Connect instrument to base radio.

## C. Configure Rover Radio:

1. In SurvCE on Comms cab change "Device" to Internal SS900 Radio. Com settings at bottom of dialog will grey out:

This document contains confidential and proprietary information that remains the property of Carlson Software Inc.

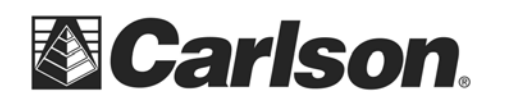

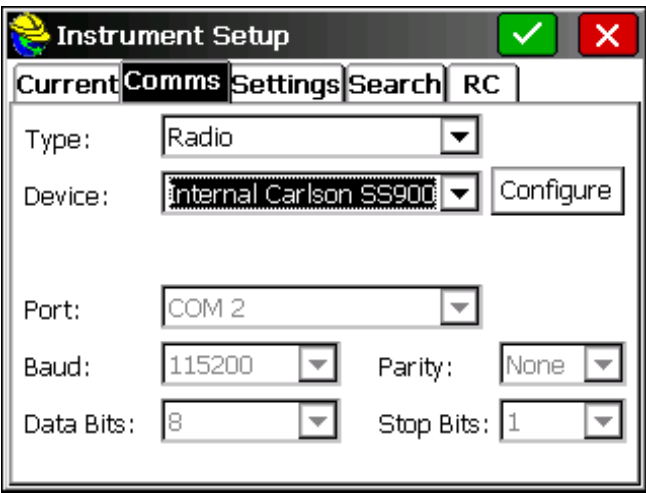

2. Press "Configure" and configure per screen below. Serial number entered in step B6 above should match serial number entered here. Select power level:

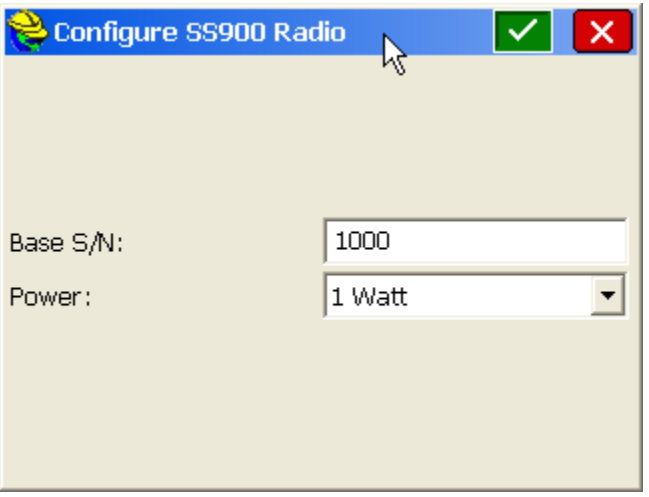

- 3. Press green check box to return to Comms tab.
- 4. Press green check box to establish communication and return to Equipment tab:

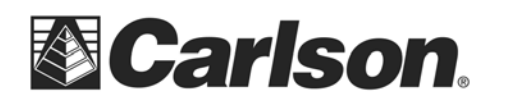

www.carlsonsw.com Phone: (606) 564-5028 Fax: (606) 564-6422

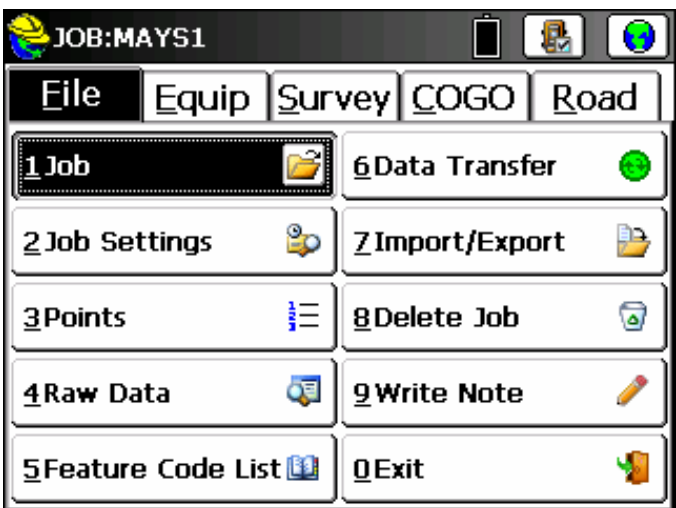

5. Setup is now complete. You can start working.

This document contains confidential and proprietary information that remains the property of Carlson Software Inc.